# Verpackungsinhalt

*Packaging content*

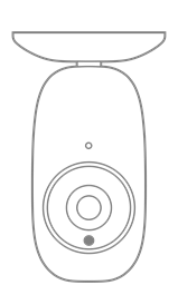

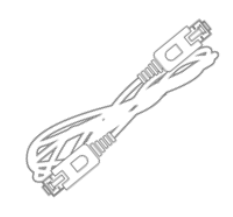

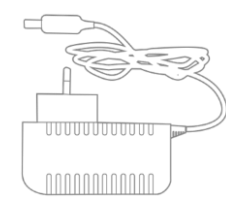

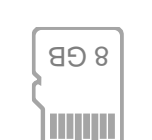

05.22

coqon.de

#### Vielen Dank, dass Sie sich für eine Coqon Kamera entschieden haben.

Diese Kamera ist für den Betrieb mit dem Coqon Smart Home System optimiert.

Sie können die Kamera auch mit Onvitkompatiblen Systemen anderer Anbieter betreiben.

### *Thank you for having chosen a Coqon camera.*

*This camera is optimized for operation with the Coqon Smart Home System.*

*party - You can also use the camera with third compatible systems. - Onvif*

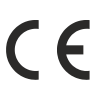

## **CODON** SMaBiT GmbH

Friedrichstraße 95 10117 Berlin – Germany

Hereby, SMaBiT GmbH declares that this unit is in compliance with the essential requirements and other relevant provisions of Directive 2014/53/EC. For details, please access the following URL: https://compliance.smabit.eu.

https://compliance.smabit.eu.

Hiermit erklärt die SMaBiT GmbH, dass sich dieses Gerät in Übereinstimmung mit den grundlegenden Anforderungen und den übrigen einschlägigen Bestimmungen der Richtlinie 2014/53/EG befindet. Weitere Informationen finden Sie unter der Adresse

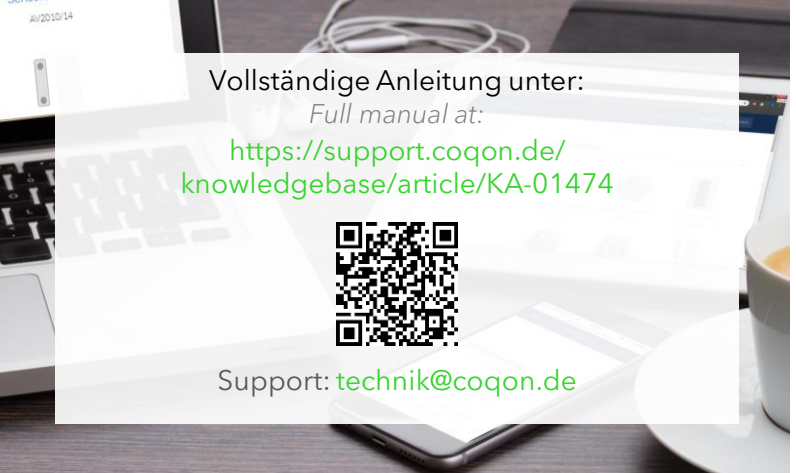

Können wir helfen? *May we help you?*

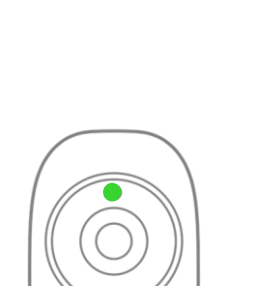

Kurzanleitung *Quick Start Guide*

**CODON** 

# Coqon Innenkamera *Coqon Indoor Camera* AVIW720F2

# Einrichtung

*Setup*

# Zusätzliche Einstellungen

*Additional settings*

### B-View Start

- Schritt für Schritt Einrichtungsassistent *Step-by step configuration wizard*
- Einrichten der WLAN-Verbindung *Wi-Fi connection setup*
- Aktualisieren der Firmware *Firmware updates*
- Einrichten und Zurücksetzen von Passwörtern *Configure and reset passwords*

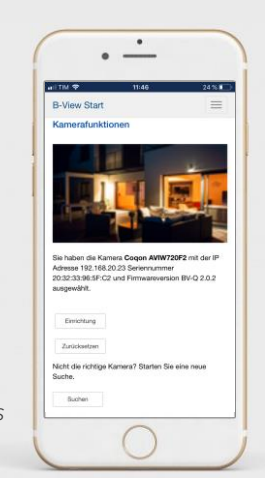

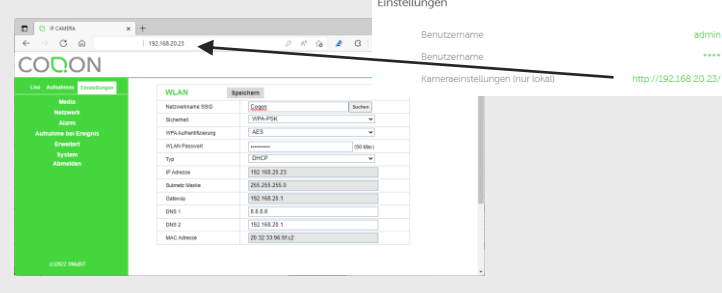

Weitere Kameraeinstellungen finden Sie in der Weboberfläche der Kamera:

Öffnen Sie den Link **Kameraeinstellungen** in den Coqon Geräteeinstellungen.

Diese Funktion steht nur dann zur Verfügbar, wenn sich PC, Tablet oder Smartphone im gleichen Netzwerk befinden wie die Kamera.

*Further camera settings can be found in the web interface of the camera:*

*Open the Camera Settings link in Coqon Device Settings.*

*This function is only available if the PC, tablet or smartphone is on the same network as the camera.*

Apple Store (iOS)

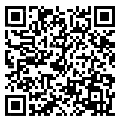

Microsoft Store (Windows)

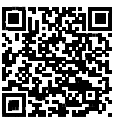

XV.E

Play Store (Android)

# Installation

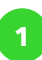

#### **1** Schließen Sie die Kamera mit dem LAN-Kabel direkt an den Router an. Warten Sie 2 Minuten, bis die Kamera betriebsbereit ist.

*Connect the camera to the LAN port of your router. Please wait 2 minutes for the camera become ready.*

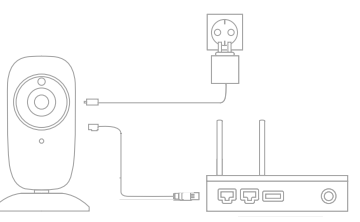

**2** Öffnen Sie die Coqon Oberfläche und gehen auf **Einstellungen Geräte verwalten + IP Kameras Kamera im internen Netzwerk** Wählen Sie die Kamera aus der Ergebnisliste aus und wählen Sie **Jetzt anlernen**.

*Open the Coqon interface and go to Settings Manage Devices + IP cameras Camera in the internal network. Select the camera from the list and confirm by Pair now*.

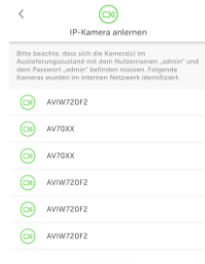

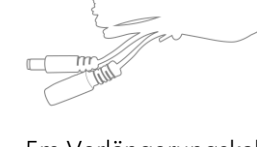

5m Verlängerungskabel *Power extension cable 5m* AVZUVL1

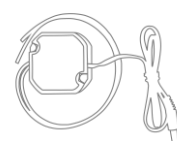

Unterputz-Netzteil IP67 *Wall-mount power supply IP67* AVUPNT01

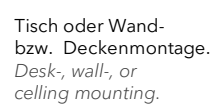

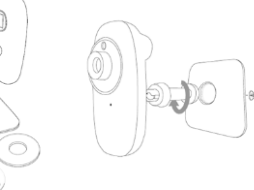

Zubehör *Accessories*

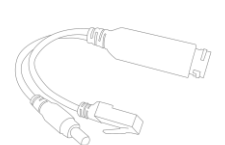

PoE Adapter *PoE adapter* AVPOE

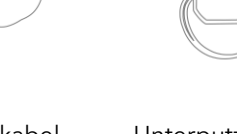